# **ИНФОРМАЦИОННЫЙ ПРОЕКТОР**

# **XJ-V1/XJ-V2**

# **Инструкция по эксплуатации**

- Внимательно прочитайте информацию разделов «Меры безопасности» и «Меры предосторожности при эксплуатации» в документе «Инструкция по настройке», чтобы обеспечить правильное использование устройства.
- Сохраните эту инструкцию в надежном месте для справок в будущем.
- Для получения последней версии этого руководства и «Инструкции по настройке» посетите указанный ниже веб-сайт. http://world.casio.com/manual/projector/

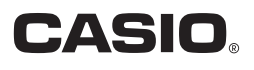

- $\bullet$  DLP является зарегистрированным товарным знаком Texas Instruments в США.
- $\bullet$  Технология HDMI, логотип HDMI и мультимедийный интерфейс высокого разрешения (High-Definition Multimedia Interface) являются товарными знаками или зарегистрированными товарными знаками компании HDMI Licensing, LLC.
- $\bullet$  XGA является зарегистрированным товарным знаком IBM Corporation в США.
- $\bullet$  Другие названия компаний и продуктов могут являться зарегистрированными торговыми названиями или товарными знаками соответствующих владельцев.
- Содержание данной инструкции по эксплуатации может быть изменено без предварительного уведомления.
- $\bullet$  Запрещается копировать данную инструкцию пользователя, как целиком, так и частично. Данную инструкцию разрешается использовать исключительно в личных некоммерческих целях. Запрещается использовать инструкцию в любых других целях без письменного разрешения CASIO COMPUTER CO., LTD.
- $\bullet$  CASIO COMPUTER CO., LTD. не несёт ответственности за какой-либо ушерб или упущенную выгоду, а также по претензиям третьих лиц, вызванным использованием данного продукта или данной инструкции.
- $\bullet$  CASIO COMPUTER CO., LTD. не несёт ответственности за какой-либо ущерб или упущенную выгоду, понесённые в результате утраты данных в связи с неисправностью, в результате ремонта данного продукта или по другим причинам.
- Изображения экранов, приводимые в данной инструкции, предоставлены исключительно в демонстрационных целях и могут не соответствовать в точности изображению на экране фактического продукта.

# **Содержание**

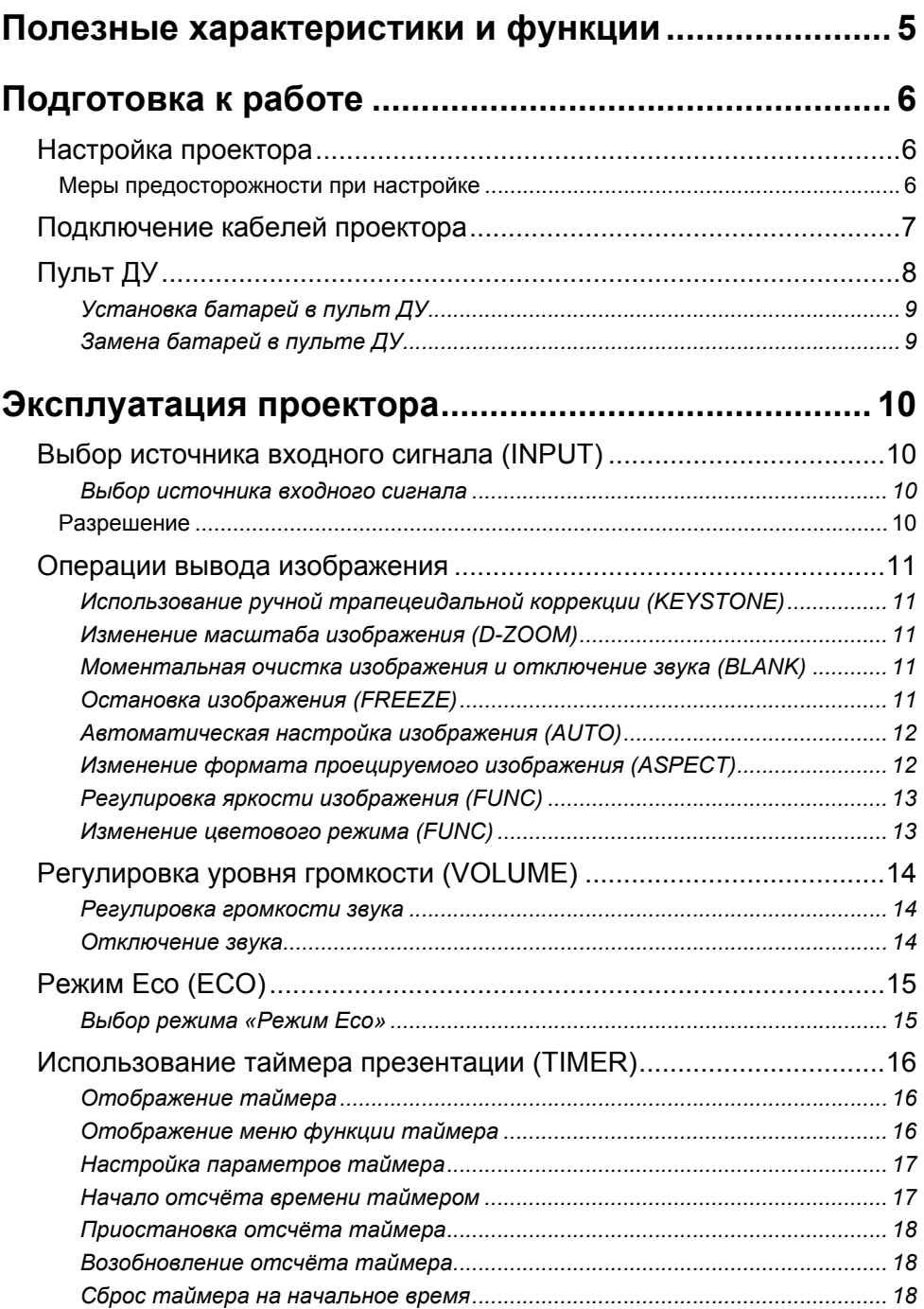

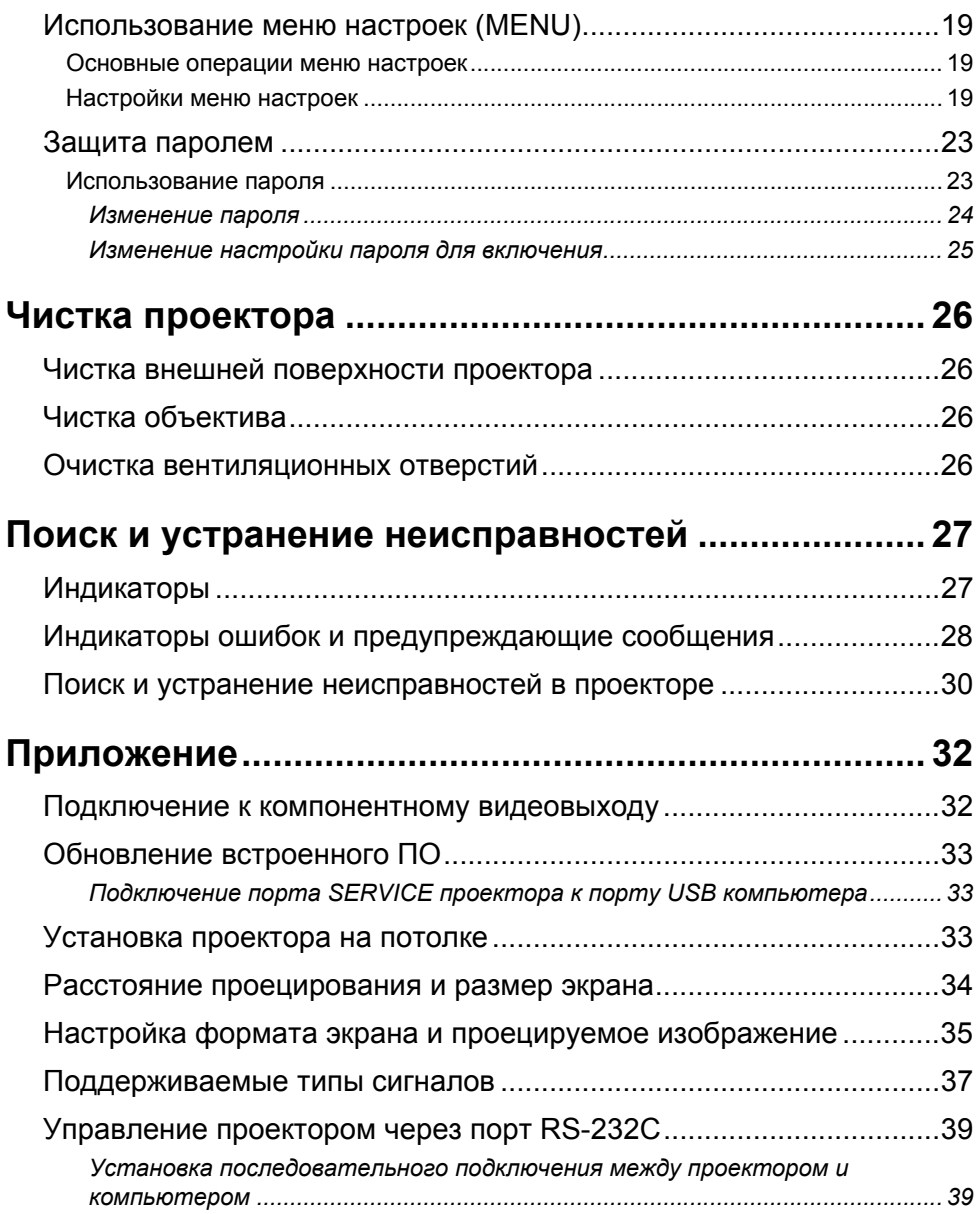

# <span id="page-4-0"></span>**Полезные характеристики и функции**

#### z **Безртутный гибридный источник света**

Оригинальный лазер CASIO и гибридный светодиодный источник света обеспечивают высокую освещенность до 2700 люменов (для XJ-V1) и 3000 люменов (для XJ-V2). В данном проекторе не используется ртутная лампа, что делает его безопасным для окружающей среды.

#### z **Проецирование с нулевым временем ожидания**

Гибридный источник света CASIO достигает максимальной яркости сразу после включения питания, вместо времени ожидания в течение приблизительно одной минуты, которое обычно требуется при использовании ртутной лампы. Источник света также достигнет максимальной яркости сразу при его повторном включении после выключения. Для ртутной лампы в таком случае необходимо длительное время на остывание.

#### **● Режим** Есо

Вы можете выбрать один из пяти уровней, которые обеспечивают различные сочетания, позволяющие сбалансировать энергосбережение с яркостью проецирования.

#### z **Поддержка трех источников входного сигнала**

Поддерживаются источники входных сигналов аналогового RGB, компонентного видео (Y·Cb·Cr, Y·Pb·Pr) и HDMI.

#### **• Вертикальная трапецеидальная коррекция**

Ручная настройка для коррекции вертикальной трапецеидальной коррекции (искажения формы проецируемого изображения, возникающего при проецировании снизу или сверху поверхности проецирования) и возврат проецируемого изображения к прямоугольной форме.

#### z **Терминал AUDIO OUT для вывода аудиосигнала**

Аудиосигнал, подаваемый через терминал HDMI или терминал AUDIO IN проектора, выводится через его терминал AUDIO OUT. При необходимости вывода аудиосигнала с другого устройства через проектор, динамики с усилителем или другое оборудование можно подсоединить к терминалу AUDIO OUT.

#### z **Потолочный монтаж и поддержка проецирования сзади**

Данный проектор можно настроить на проецирование изображения с нормальной ориентацией даже в случае установки в перевернутом положении (для проецирования с потолка) или в случае проецирования с обратной стороны экрана.

#### **• Прямое включение**

Проектор можно настроить так, чтобы он автоматически включался и начинал проецировать сразу после подключения к сети электропитания.

#### z **Обновление строенного ПО**

При необходимости обновления встроенного ПО (программного обеспечения во флэш-ПЗУ проектора) можно передавать на проектор с компьютера.

# **Подготовка к работе**

<span id="page-5-0"></span>В этом разделе приведено описание того, как выбрать место для установки проектора, подсоединить кабели и выполнить другие операции по подготовке проектора к эксплуатации.

# <span id="page-5-1"></span>**Настройка проектора**

Проектор следует устанавливать на устойчивом и ровном столе или подставке. Необходимо убедиться в том, что по бокам от проектора и позади него имеется достаточно места для соответствующей вентиляции. На приведенных ниже иллюстрациях показана правильная ориентация проектора по отношению к экрану для оптимального проецирования.

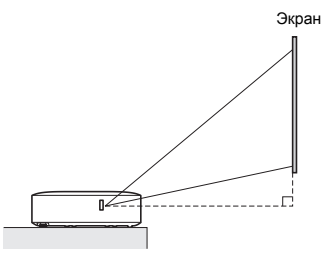

Убедитесь в том, что проектор расположен под правильным углом к экрану.

#### <span id="page-5-2"></span>**Меры предосторожности при настройке**

- Необходимо использовать удобно расположенную розетку, находящуюся в пределах досягаемости, что важно для правильного отключения проектора.
- Не размещайте другие предметы на расстоянии менее 30 см от проектора. С особым вниманием следите за тем, чтобы посторонние предметы не перекрывали втяжные и вытяжные вентиляционные отверстия проектора.
- Потоки воздуха, исходящие из кондиционирующего оборудования, распространяют тепло, образующееся в области вокруг объектива, что может привести к появлению тепловых волн на проецируемом изображении. В этом случае следует изменить направление потока воздуха или переместить проектор.

# <span id="page-6-0"></span>**Подключение кабелей проектора**

Подсоедините проектор к розетке питания и источнику входного сигнала.

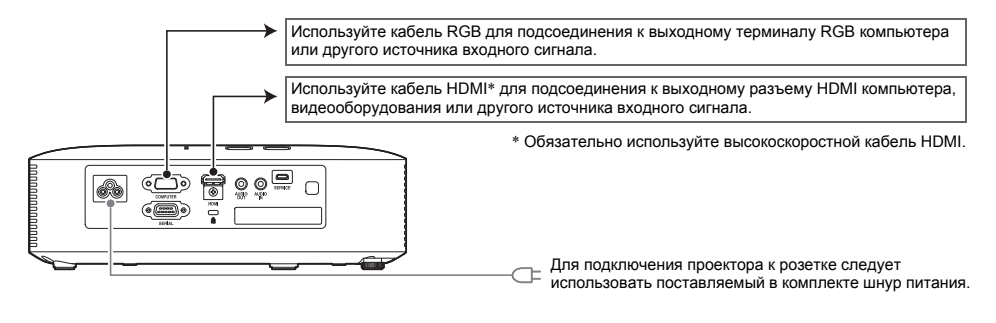

# **Примечание**

- Дополнительную информацию о компонентном видеоподключении см. в разделе «Подключение к [компонентному](#page-31-1) видеовыходу» на стр. [32](#page-31-1).
- Информацию о подключении для управления проектором через порт RS-232C см. в разделе «[Управление](#page-38-0) проектором через порт RS-232C» (стр. [39](#page-38-0)).
- Информацию о подключении для обновления строенного ПО проектора см. в разделе «[Обновление](#page-32-0) встроенного ПО» (стр. [33\)](#page-32-0).

# <span id="page-7-0"></span>**Пульт ДУ**

Операции проектора выполняются с помощью пульта ДУ, который поставляется в комплекте. При выполнении операций с помощью пульта ДУ наведите излучатель сигнала пульта ДУ на один из приемников сигнала на проекторе. Максимальное расстояние действия сигнала пульта ДУ — приблизительно 5 метров (между излучателем сигнала и приемником).

- $\bigcirc$  $\overline{4}$ <u>ි</u>  $^{\circledR}$  $\circ$
- 1 Излучатель сигнала пульта ДУ
- 2 [C<sup>I</sup>)] Кнопка питания
	- Включает и отключает питание.
- **3 Кнопка [ESC]** Нажмите для выхода из отображаемого в данный момент меню или отмены операции.
- $\circledA$  Кнопки управления курсором ( $\blacktriangle/\blacktriangledown/\blacktriangle/\blacktriangleright$ ), кнопка [ENTER] Используйте кнопки управления курсором для перемещения между пунктами меню и изменения значений настроек. Нажмите кнопку [ENTER] для выбора пункта меню или выполнения функции.
- 5 Каждая из этих кнопок используется для выполнения конкретной фиксированной функции. Дополнительная информация приведена в разделах, в которых описаны операции кнопок в «[Эксплуатация](#page-9-0) проектора» (страницы с [10](#page-9-0) по [25](#page-24-0)). Например, информация о кнопке [MENU] приведена в разделе «[Использование](#page-18-0) меню настроек [\(MENU\)](#page-18-0)» (стр. [19\)](#page-18-0).

#### **Внимание**!

• Во избежание разрядки батарей храните пульт ДУ таким образом, чтобы случайно не нажать его клавиши.

## <span id="page-8-0"></span>*Установка батарей в пульт ДУ*

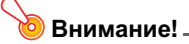

• Допускается использование только щелочных батарей.

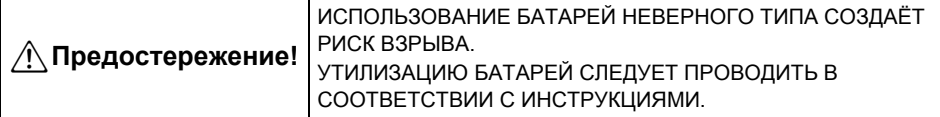

**1. Откройте крышку отсека для батарей, расположенного на обратной стороне пульта ДУ.**

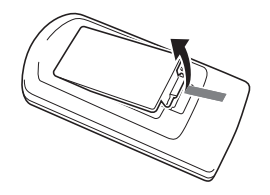

**2. Вставьте две батареи, соблюдая правильную ориентацию положительного (+) и отрицательного (–) полюсов.**

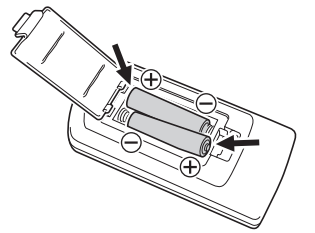

**3. Закройте крышку отсека для батарей, расположенного на обратной стороне пульта ДУ.**

## <span id="page-8-1"></span>*Замена батарей в пульте ДУ*

Откройте крышку отсека для батарей на задней панели пульта ДУ, замените старые батареи и закройте крышку.

# **Эксплуатация проектора**

<span id="page-9-0"></span>В этом разделе объясняется, как выполнять операции проектора с помощью пульта ДУ.

## <span id="page-9-1"></span>**Выбор источника входного сигнала (INPUT)**

## <span id="page-9-2"></span>*Выбор источника входного сигнала*

- **1. Нажмите кнопку [INPUT].**
- **2. <sup>В</sup> диалоговом окне «Вход. сигнал» <sup>с</sup> помощью кнопок [INPUT], [**S**] и [**T**] выберите необходимый источник входного сигнала и затем нажмите кнопку [ENTER].**
	- $\bullet$  Если вы не нажмете кнопку [ENTER], примерно через две секунды проектор автоматически применит текущий источник входного сигнала.
	- $\bullet$  Название выбранного источника сигнала на несколько секунд появится в правом верхнем углу проецируемого экрана.
	- Если входной сигнал не удается определить, появится сообщение «Нет вход. сигнала».

#### <span id="page-9-3"></span>**Разрешение**

Видеоразрешение проектора установлено на уровне XGA (1024 × 768 пикселов). Несоответствие входного сигнала с компьютера видеоразрешению проектора может привести к повышению зернистости изображения, плохой видимости текста и других знаков, а также к появлению муара. В этом случае измените настройку входного сигнала компьютера в соответствии с видеоразрешением проектора. Информацию об изменении настроек компьютера следует искать в документации пользователя, поставляемой в комплекте с компьютером.

# <span id="page-10-0"></span>**Операции вывода изображения**

## <span id="page-10-1"></span>*Использование ручной трапецеидальной коррекции (KEYSTONE)*

В проекторе предусмотрена функция трапецеидальной коррекции проецируемого изображения для проецирования под углом.

С помощью кнопок [KEYSTONE +] и [KEYSTONE –] можно вручную откорректировать параметр «Трапец. коррекция».

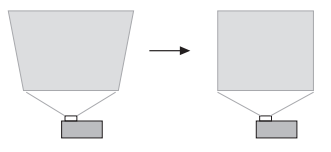

## <span id="page-10-2"></span>*Изменение масштаба изображения (D-ZOOM)*

- **1. Нажмите кнопку [D-ZOOM +].**
	- Проецируемое изображение увеличится, расширившись относительно центра.
- **2. Для дальнейшего центрированного увеличения проецируемого изображения снова нажмите кнопку [D-ZOOM +]. Для уменьшения изображения нажмите кнопку [D-ZOOM –].**
	- $\bullet$  Каждое нажатие кнопки [D-ZOOM +] увеличивает изображение (повышает коэффициент зумирования), а кнопки [D-ZOOM –]соответственно уменьшает. Удерживая нажатой любую из кнопок, можно непрерывно изменять коэффициент зумирования.
- **3. При увеличенном изображении <sup>с</sup> помощью кнопок [**S**], [**T**], [**W**] и [**X**] можно перемещать область отображения для просмотра других частей изображения.**
- **4. Нажатие кнопки [ESC] завершает операцию зумирования.**

## <span id="page-10-3"></span>*Моментальная очистка изображения и отключение звука (BLANK)*

- **1. Нажмите кнопку [BLANK].**
	- Экран очистится, и появится изображение пустого экрана, заданное настройкой меню настроек «Пустой экран» (стр. [21\)](#page-20-0); звук отключится.

#### **2. Для возобновления нормального звука <sup>и</sup> изображения нажмите кнопку [BLANK] (или кнопку [ESC]).**

## <span id="page-10-4"></span>*Остановка изображения (FREEZE)*

Нажмите кнопку [FREEZE], чтобы остановить изображение от текущего источника входного сигнала. Чтобы вернуться к отображению входного сигнала в режиме реального времени, снова нажмите кнопку [FREEZE] или нажмите кнопку [ESC].

## <span id="page-11-0"></span>*Автоматическая настройка изображения (AUTO)*

Нажмите кнопку [AUTO].

- $\bullet$  Нажатие кнопки [AUTO] автоматически регулирует частоту и фазу в соответствии с входным сигналом; это может уменьшить мерцание и другие проблемы проецируемого изображения.
- $\bullet$  Эта операция поддерживается, если источник входного сигнала Компьютер (RGB).

### <span id="page-11-1"></span>*Изменение формата проецируемого изображения (ASPECT)*

Нажмите кнопку [ASPECT], чтобы просмотреть доступные настройки формата экрана для проецируемого изображения.

В приведенной ниже таблице показаны настройки, доступные для каждого типа входного сигнала.

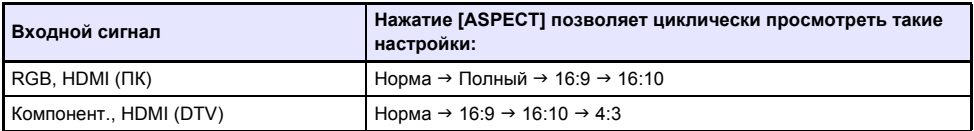

#### **Описание настроек**

- Норма: Проецируется с максимально возможным для проектора разрешением, при этом сохраняя формат изображения входного сигнала.
- Полный: Проецируется с максимально возможным для проектора разрешением, при этом увеличивая или уменьшая формат изображения входного сигнала.
- 16:9: Настройка обозначает формат изображения с соотношением 16:9, что соответствует киноэкрану, телевизору высокого разрешения т.п. Использование данной настройки при сжатии формата 16:9 входного сигнала до формата 4:3 позволяет отображать изображение с нормальным соотношением сторон 16:9.
- 16:10: Данная настройка задает формат изображения с соотношением 16:10. Используйте данную настройку для регулировки изображения для проекции на экран с соотношением 16:10.
- 4:3: Независимо от формата экрана входного сигнала изображение всегда меняет формат на 4:3 для проецирования.

# **Примечание**

- $\bullet$  Информацию о влиянии настройки формата экрана на проецируемое изображение см. в разделе «Настройка формата экрана и [проецируемое](#page-34-0) изображение» (стр. [35\)](#page-34-0).
- Настройку формата экрана также можно изменить в меню настроек: «Настройки экрана  $\rightarrow$  Формат изобр-ия» (стр. [21](#page-20-1)).

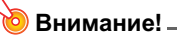

• Следует помнить о том, что увеличение или уменьшение изображения кнопкой [ASPECT] в коммерческих целях или для публичной презентации может нарушать защищённые законом авторские права владельца оригинального материала.

## <span id="page-12-0"></span>*Регулировка яркости изображения (FUNC)*

- **1. Нажмите кнопку [FUNC]. <sup>В</sup> открывшемся меню выберите «Яркость», <sup>а</sup> затем нажмите кнопку [ENTER].**
- **2.** На открывшемся экране регулировки яркости с помощью кнопок [1 и [ $\blacktriangleright$ ] **отрегулируйте яркость.**
- **3. Нажатие кнопки [ESC] закроет окно.**

#### <span id="page-12-1"></span>*Изменение цветового режима (FUNC)*

- **1. Нажмите кнопку [FUNC]. <sup>В</sup> появившемся меню выберите «Цвет. режим», <sup>а</sup> затем нажмите клавишу [ENTER].**
	- Отобразится окно выбора цветового режима. Выбранный в данный момент цветовой режим обозначается отмеченным кнопочным полем.
- **2. <sup>С</sup> помощью кнопок [**T**] и [**S**] переместите выделение <sup>к</sup> нужному Цвет. режиму и нажмите кнопку [ENTER].**
	- В результате будет поставлена отметка напротив выбранного цветового режима.
	- $\bullet$  Дополнительные сведения о функциях каждого цветового режима см. в разделе «Рег-ка изобр-ия 1  $\rightarrow$  Цвет. режим» (стр. [20](#page-19-0)).
- **3. Нажатие кнопки [ESC] закроет окно.**

#### **• Внимание!** \_

- Цветовой режим невозможно выбрать в следующих случаях.
	- Если для настройки Режим Eco выбрано «Выкл.» (стр. [15](#page-14-0))

# <span id="page-13-0"></span>**Регулировка уровня громкости (VOLUME)**

Для регулировки уровня громкости аудиосигнала из терминала AUDIO OUT можно использовать кнопки пульта ДУ [VOLUME +] и [VOLUME –].

## <span id="page-13-1"></span>*Регулировка громкости звука*

- **1. Нажмите кнопку [VOLUME +] или [VOLUME –].**  $\bullet$  На проецируемом изображении появится экран «Громкость».
- **2. Нажимайте кнопку [VOLUME +] для увеличения громкости или кнопку [VOLUME –] для уменьшения громкости.**
- **3. После выбора необходимого уровня нажмите [ESC].**

## <span id="page-13-2"></span>*Отключение звука*

- **1. Нажмите кнопку [VOLUME +] или [VOLUME –], чтобы отобразить экран «Громкость».**
- **2. Нажмите кнопку [ENTER].** • Звук из динамиков перестанет исходить.
- **3. Чтобы восстановить звук, нажмите кнопку [VOLUME +] или [VOLUME –].**

# <span id="page-14-0"></span>**Режим Eco (ECO)**

Указанные ниже настройки режима Режим Eco позволяют выбрать приоритет низкому энергопотреблению, работе с низким уровнем шумов или яркости проецирования.

- **Вкл.** : Позволяет вручную настроить значение яркости, необходимое для энергосберегающей и тихой работы устройства.
- **Выкл**: Приоритет отдаётся яркости проецирования.

## <span id="page-14-1"></span>*Выбор режима «Режим Eco»*

- **1. Нажмите кнопку [ECO].**
	- На проецируемом экране появится окно «Режим Eco».
- **2. <sup>С</sup> помощью кнопок [**W**] и [**X**] выберите нужную настройку.**
	- $\bullet$  При выборе настройки «Вкл.» переходите к шагу 3. При выборе настройки «Выкл.» к шагу 4.
- **3. Для регулировки «Ур-нь Eco» (баланс между энергоэффективностью, тихой работой устройства и яркостью проецирования) выполните указанные ниже шаги.**
	- 1 Кнопкой [T] выберите Ур-нь Eco.
	- © С помощью кнопок [◀] и [▶] выберите нужную настройку Ур-нь Есо. Меньше **отметок — более высокий приоритет яркости проецирования. Большее** количество отметок — приоритет энергоэффективности и тихой работе устройства.

#### **4. Нажатие кнопки [ESC] закроет окно.**

# **Примечание**

• Пока для настройки режима Режим Eco выбрано «Выкл.», можно указать, какому параметру следует отдать предпочтение — яркости или цвету. Дополнительные сведения см. в разделе «Рег-ка изобр-ия 1  $\rightarrow$  Режим Есо выкл.» (стр. [20\)](#page-19-1).

# <span id="page-15-0"></span>**Использование таймера презентации (TIMER)**

Таймер презентации показывает обратный отсчет от заданного значения времени. С помощью таймера можно видеть, сколько прошло времени презентации, и задавать ограничение времени презентации. Таймер презентации можно настроить таким образом, чтобы он отображался на проецируемом изображении.

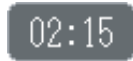

### <span id="page-15-1"></span>*Отображение таймера*

Если таймер не отображается на проецируемом изображении, нажмите один раз кнопку [TIMER]. Таймер появится приблизительно на пять секунд и затем автоматически исчезнет, если в меню функции таймера для параметра «Непрерывное отображение» выбрано «Выкл.».

#### <span id="page-15-2"></span>*Отображение меню функции таймера*

Если таймер не отображается на проецируемом изображении, нажмите два раза кнопку [TIMER]. Если таймер отображается, нажмите кнопку [TIMER] один раз.

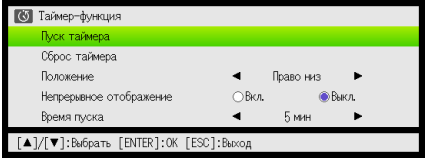

Это меню служит для запуска, приостановки, возобновления и сброса таймера, а также для настройки различных параметров таймера.

## <span id="page-16-0"></span>*Настройка параметров таймера*

- **1. Нажмите кнопку [TIMER], чтобы отобразить меню функции таймера.**
- **2. <sup>С</sup> помощью кнопок [**T**] и [**S**] выберите настройку «Положение», «Непрерывное отображение» или «Время пуска» и затем измените значения как описано в следующей таблице.**

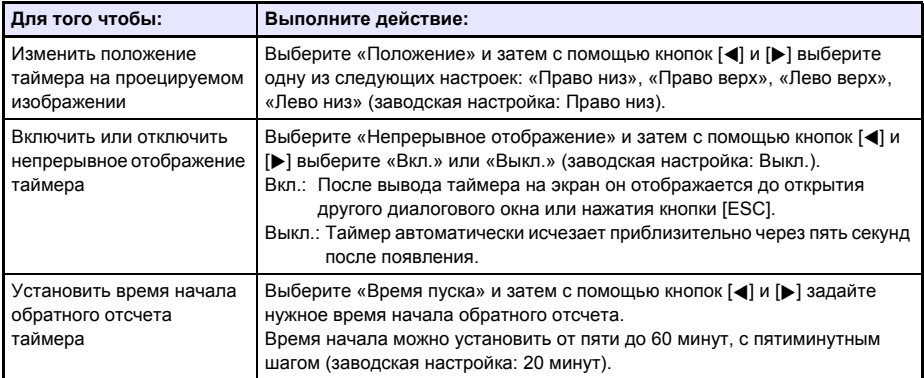

#### **3. Чтобы сохранить настройки <sup>и</sup> закрыть меню функции таймера, нажмите [ESC].**

• Чтобы немедленно запустить таймер после изменения его настроек, с помощью кнопок [T] и [S] выберите «Пуск таймера» в меню функции таймера и затем перед нажатием [ESC] в описанном выше шаге нажмите кнопку [ENTER].

## <span id="page-16-1"></span>*Начало отсчёта времени таймером*

**1. Нажмите кнопку [TIMER], чтобы отобразить меню функции таймера.**

#### **2. Выберите «Пуск таймера» <sup>и</sup> затем нажмите кнопку [ENTER].**

- Меню функции таймера закроется и начнётся обратный отсчёт.
- После того, как обратный отсчет достигает 00:00, начинается 60-минутный прямой отсчет (от –00:01 до –60:00). Во время прямого отсчета цифры дисплея таймера красные (указывают на то, что презентация продолжается дольше заданного времени).

## <span id="page-17-0"></span>*Приостановка отсчёта таймера*

- **1. Нажмите кнопку [TIMER], чтобы отобразить меню функции таймера.**
- **2. Выберите «Пауза таймера» <sup>и</sup> затем нажмите кнопку [ENTER].**

### <span id="page-17-1"></span>*Возобновление отсчёта таймера*

- **1. Нажмите кнопку [TIMER], чтобы отобразить меню функции таймера.**
- **2. Выберите «Рестарт таймера» <sup>и</sup> затем нажмите кнопку [ENTER].**

## <span id="page-17-2"></span>*Сброс таймера на начальное время*

- **1. Нажмите кнопку [TIMER], чтобы отобразить меню функции таймера.**
- **2. Выберите «Сброс таймера» <sup>и</sup> затем нажмите кнопку [ENTER].** • Время будет сброшено к настройке «Время пуска».

# <span id="page-18-0"></span>**Использование меню настроек (MENU)**

Нажатие кнопки [MENU] открывает на проекционном экране меню настроек, показанное ниже. С помощью этого меню можно регулировать яркость, контрастность и другие настройки проецируемого изображения, а также изменять настройки проектора.

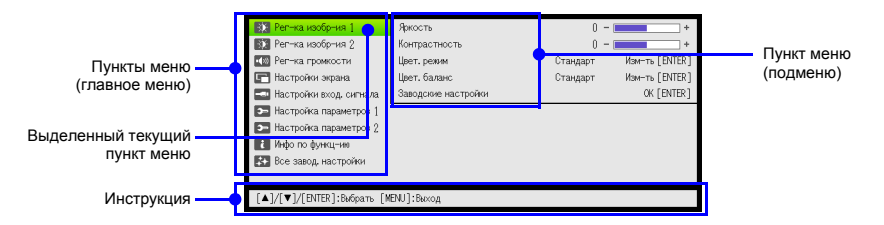

Инструкция представляет собой описание действий кнопками, доступных для выбранного (выделенного) в данный момент пункта меню.

### <span id="page-18-1"></span>**Основные операции меню настроек**

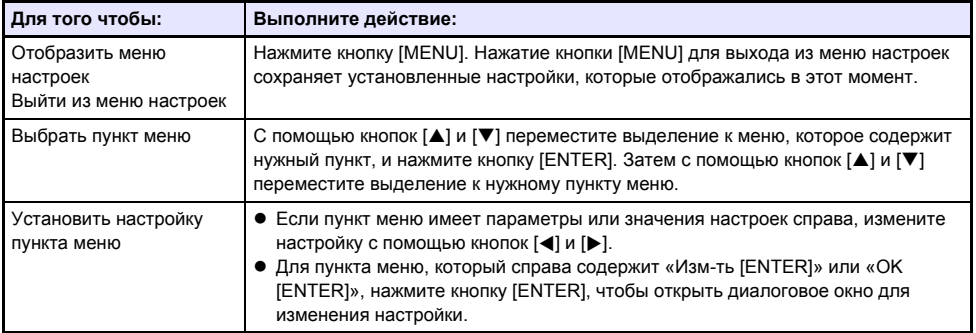

## <span id="page-18-2"></span>**Настройки меню настроек**

 $\bullet$  Одна или несколько букв (например, RC) после названия пункта меню показывают элемент, который является доступным только когда выбран один или несколько определенных источников входного сигнала. Буквы показывают источник(и) входного сигнала, для которых доступен пункт меню.

**R**: вход RGB, **C**: Компонентный вход, **H**: вход HDMI (ПК), **D**: вход HDMI (DTV)

- Пункт меню, который не содержит букв, будет доступен независимо от источника входного сигнала.
- Заводская настройка обозначена звездочкой (\*).

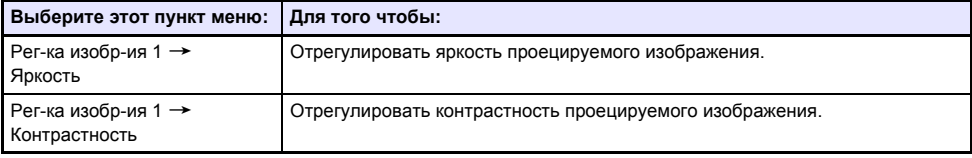

<span id="page-19-2"></span><span id="page-19-1"></span><span id="page-19-0"></span>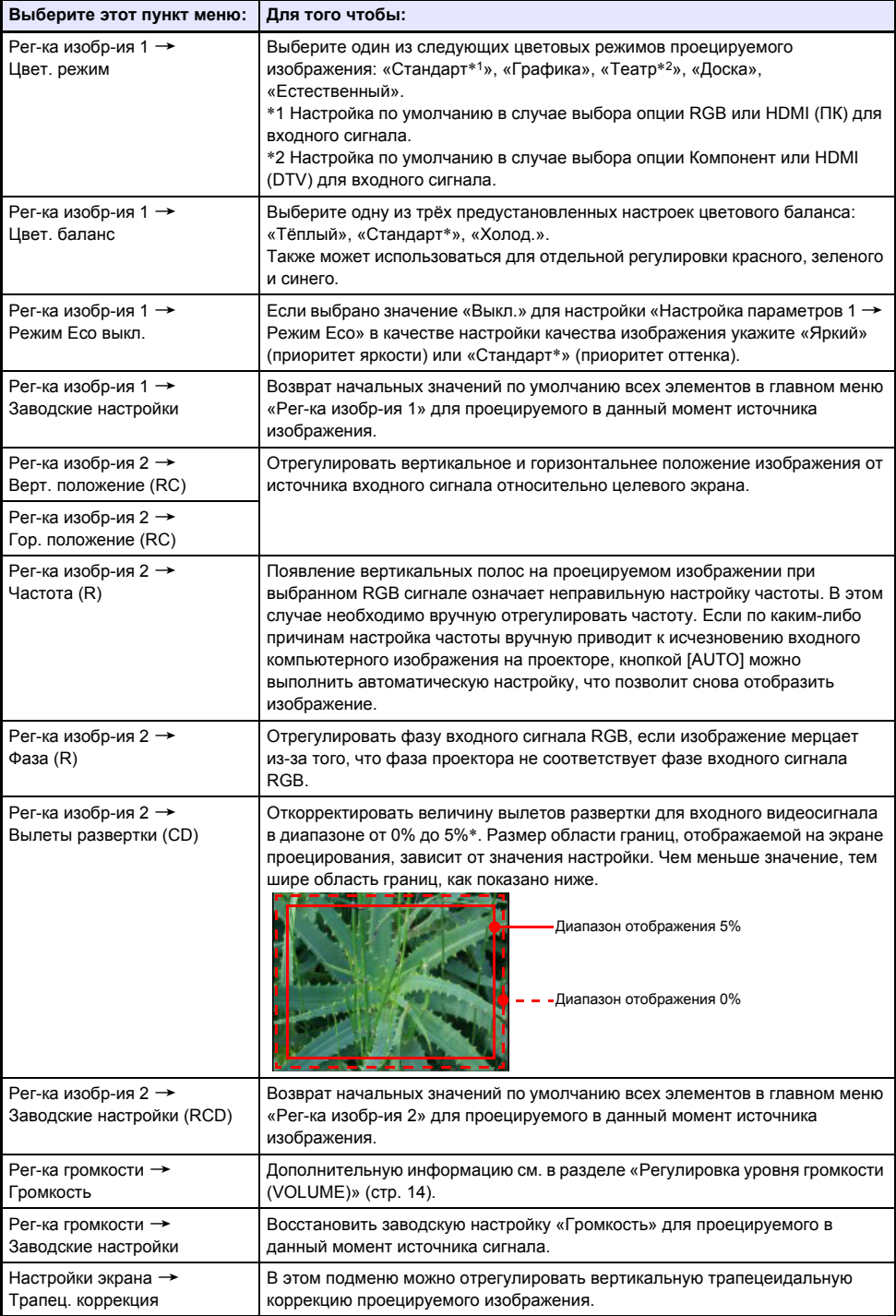

<span id="page-20-3"></span><span id="page-20-2"></span><span id="page-20-1"></span><span id="page-20-0"></span>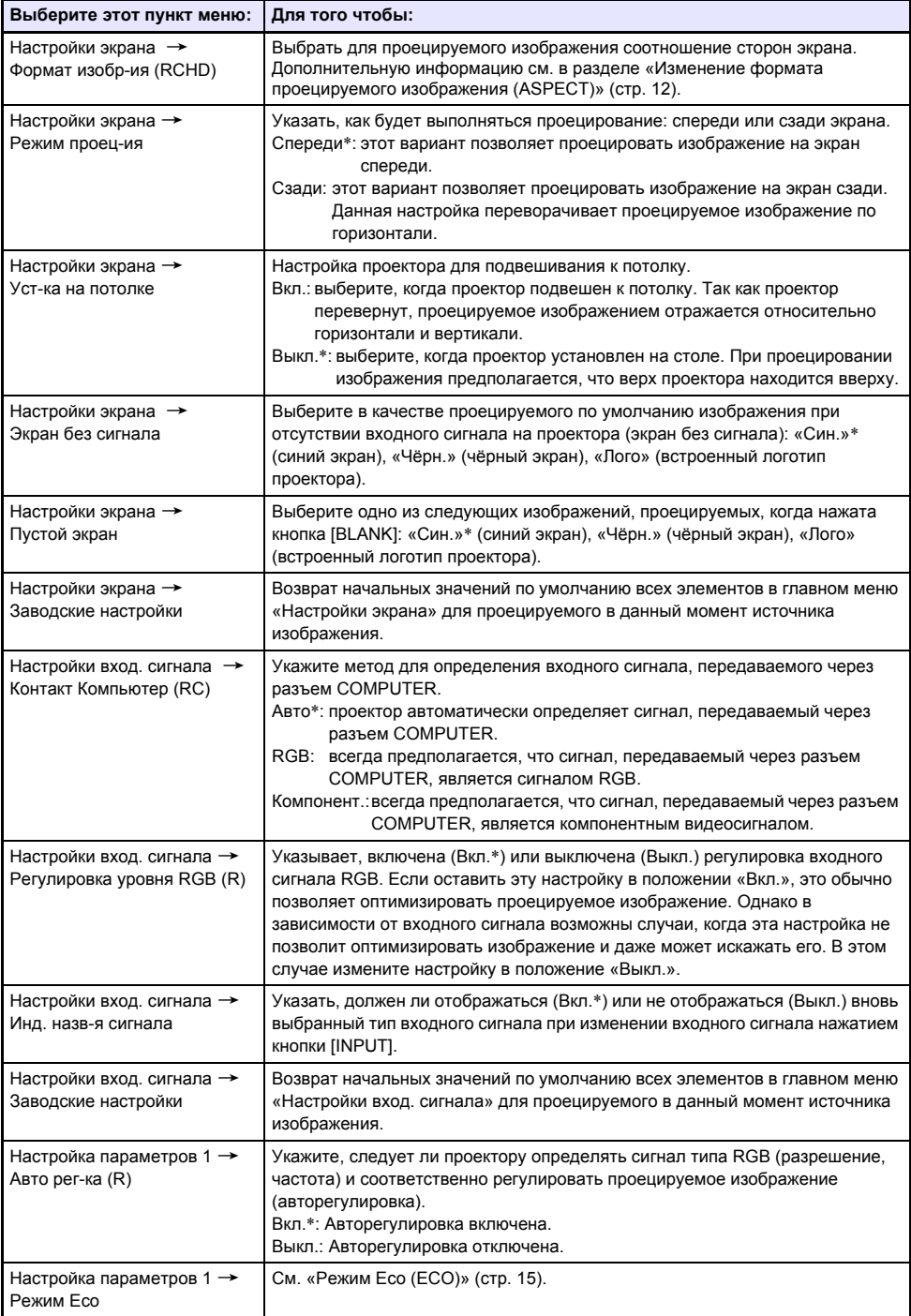

<span id="page-21-0"></span>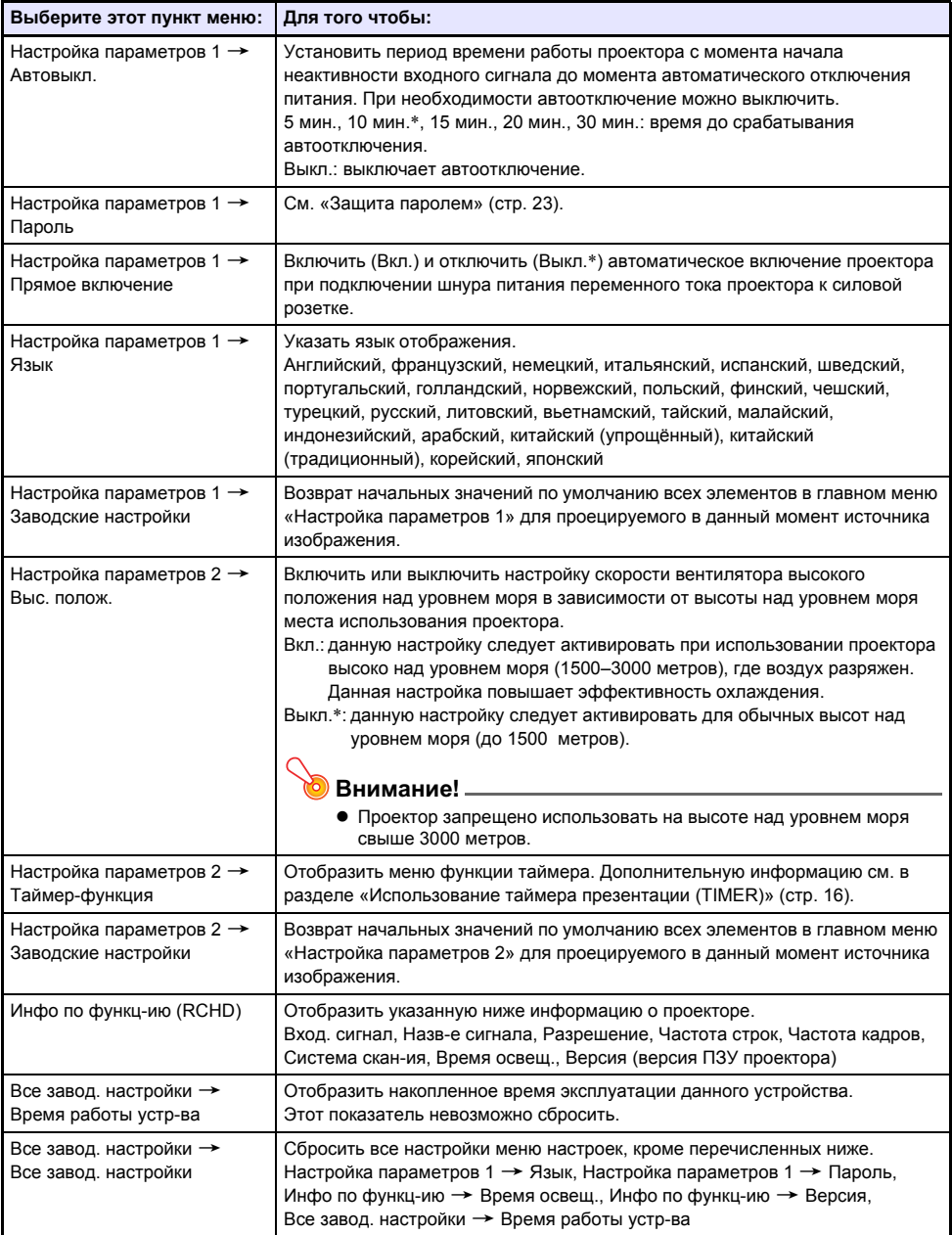

# <span id="page-22-0"></span>**Защита паролем**

Использование пароля позволяет ограничить пользование проектором только для авторизованного персонала. В настройках можно указать, нужно ли вводить пароль после включения проектора, и в дальнейшем этот пароль при необходимости можно изменять. Для настройки пароля служит настройка меню настроек «Настройка параметров 1  $\rightarrow$  Пароль».

#### <span id="page-22-1"></span>**Использование пароля**

При использовании пароля следует помнить о таких мерах предосторожности.

- Пароль защищает проектор от несанкционированного использования. Следует помнить, что он не защищает проектор от кражи.
- $\bullet$  При первом использовании данной функции необходимо ввести заданную производителем последовательность. Затем, после активации функции защиты паролем, эту последовательность следует как можно быстрее изменить на другую, выбранную вами.
- Помните о том, что все операции с паролем выполняются с пульта ДУ, поэтому не потеряйте его.
- $\bullet$  Также следует помнить о том, что с пульта ДУ с разряженными батареям невозможно ввести пароль. Замените батареи, как только начнётся уменьшаться заряд.

#### **Если вы забыли пароль...**

В этом случае для отмены пароля следует обратиться к дистрибьютору CASIO и принести с собой нижеуказанные вещи. Процедура отмена пароля производится за оплату.

- 1. Удостоверение личности (оригинал или копия водительский прав, рабочего удостоверения и т.п.)
- 2. Проектор

Без удостоверения и проектора дистрибьютор CASIO не сможет сбросить пароль проектора. Гарантийный талон на проектор также следует хранить в безопасном месте.

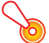

#### **Внимание**!

• Сброс пароля с помощью вышеописанной процедуры также сбросит все настройки проектора, кроме времени освещения, на настройки по умолчанию.

#### **Обязательно храните пароль записанным!**

Вы не сможете использовать проектор, если вы забыли пароль. Настоятельно рекомендуется хранить пароль в письменном или другом виде так, чтобы в нужный момент его можно было проверить.

## <span id="page-23-0"></span>*Изменение пароля*

- **1. Нажмите кнопку [MENU], чтобы отобразить меню настроек.**
- **2. <sup>С</sup> помощью кнопки [**T**] выберите «Настройка параметров 1» <sup>и</sup> затем нажмите кнопку [ENTER].**
- **3. <sup>С</sup> помощью кнопки [**T**] выберите «Пароль» <sup>и</sup> затем нажмите кнопку [ENTER].**
	- Откроется диалоговое окно для ввода текущего пароля.
- **4. Введите текущий пароль.**
	- Пароль для включения проектора это не реальное «слово» из букв, а некоторая последовательность символов, вводимых с пульта ДУ.
	- Если в настройках ещё установлен заводской пароль по умолчанию, введите его с кнопок пульта ДУ.

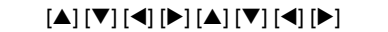

- **5. Введя текущий пароль, нажмите кнопку [ENTER].**
	- Откроется экран настройки «Пароль».
- **6. <sup>С</sup> помощью кнопки [**T**] выберите «Изм-ть пароль» <sup>и</sup> затем нажмите кнопку [ENTER].**
	- $\bullet$  В результате отобразится диалоговое окно для ввода нового пароля.
- **7. Введите кнопочную последовательность, выбрав максимум восемь кнопок.**
	- Для составления пароля можно использовать любые из нижеуказанных кнопок. [INPUT], [MENU], [BLANK], [FREEZE], [ECO], [VOLUME +], [VOLUME –], [D-ZOOM +],  $[D-ZOOM -]$ ,  $[KEYSTONE +]$ ,  $[KEYSTONE -]$ ,  $\blacktriangle$ ],  $[\blacktriangledown]$ ,  $[\blacktriangle]$ ,  $[\blacktriangleright]$ ,  $[TIMER]$ ,  $[AUTO]$ ,  $[ASPECT]$ , **IFUNCI**
- **8. Введя новый пароль, нажмите кнопку [ENTER].**
	- В результате отобразится диалоговое окно для повторного ввода нового пароля.
- **9. Введите ту же последовательность кнопок <sup>в</sup> шаге 7, затем нажмите кнопку [ENTER].**
	- Появление сообщения «Новый пароль зарегистрирован.» подтвердит успешное изменение пароля. Нажмите кнопку [ESC].
	- $\bullet$  Если пароль, введённый в этом шаге, будет отличаться от пароля, введённого в шаге 7, появится сообщение «Введённый пароль неверен.». Нажмите кнопку [ESC], чтобы вернуться к шагу 7.

### <span id="page-24-0"></span>*Изменение настройки пароля для включения*

- **1. Выполните шаги <sup>с</sup> 1 по 5 процедуры «[Изменение](#page-23-0) пароля» (стр. [24](#page-23-0)) <sup>и</sup> откроется экран настройки «Пароль для включения».**
- **2. После подтверждения того, что «Пароль для включения» выбран, <sup>с</sup> помощью кнопок [**W**] и [**X**] выберите настройку «Вкл.» или «Выкл.».**
	- Изменение настройки с «Выкл.» на «Вкл.» приведёт к отображению диалогового окна «Спрашивать пароль при вкл. питании?». Нажмите [ENTER] в подтверждение намерения активировать защиту паролем или нажмите [ESC], чтобы выйти из диалогового окна без изменений настроек.
- **3. По окончании нажмите кнопку [MENU], чтобы выйти из меню настроек.**

# **Чистка проектора**

<span id="page-25-0"></span>Возьмите за правило регулярно чистить проектор как описано в этом разделе. Перед началом чистки проектора необходимо отключить его от розетки питания и подождать, пока он полностью остынет.

## <span id="page-25-1"></span>**Чистка внешней поверхности проектора**

Для чистки поверхности следует использовать мягкую ветошь, смоченную в слабом водном растворе нейтрального моющего средства. Перед протиранием проектора необходимо обязательно тщательно отжать ветошь.

Запрещается использовать для чистки бензин, алкоголь, растворитель и другие летучие вещества.

# <span id="page-25-2"></span>**Чистка объектива**

Объектив следует тщательно вытирать салфеткой для объектива (продаётся отдельно) или бумагой для оптических стёкол, которая обычно используется для протирки очков или объектива камеры. Во время чистки объектива не применяйте излишнюю силу и старайтесь не повредить объектив.

## <span id="page-25-3"></span>**Очистка вентиляционных отверстий**

Пыль и загрязнение скапливаются в основном вокруг вентиляционных отверстий. Поэтому с помощью пылесоса следует периодически (примерно раз в месяц) вычищать скопившуюся пыль и грязь, как показано ниже.

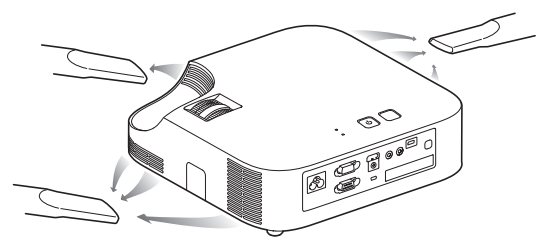

# **Внимание**!

- Продолжительное использование проектора без чистки областей вокруг втяжных отверстий может привести к перегреву внутренних деталей, а следовательно и к неисправности.
- Определённые условия эксплуатации также могут стать причиной скопления загрязнения и пыли вокруг вытяжных отверстий проектора. В таком случае вытяжные отверстия следует почистить, как описано выше.

# <span id="page-26-0"></span>**Поиск и устранение неисправностей**

# <span id="page-26-1"></span>**Индикаторы**

Индикатор POWER/STANDBY и индикатор STATUS изменяются, отображая текущее состояние проектора как описано в таблицах ниже.

#### **Индикатор POWER/STANDBY**

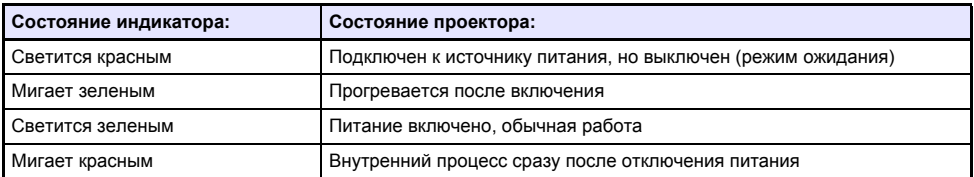

#### **Индикатор STATUS**

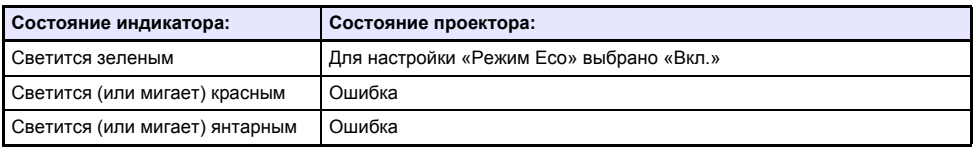

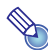

# **Примечание**

• Индикаторы POWER/STANDBY и STATUS загораются янтарным цветом сразу после включения в розетку проектора.

# <span id="page-27-0"></span>**Индикаторы ошибок и предупреждающие сообщения**

Предупреждающие сообщения и индикаторы сообщают о проблеме при появлении ошибки работы проектора.

- При появлении ошибки следует дождаться остановки вентилятора и только затем вынуть из сети шнур питания. Отключение шнура питания во время работы вентилятора может привести к ошибке в момент последующего подключения шнура.
- Нажмите кнопку [ESC], чтобы закрыть предупреждающее сообщение.

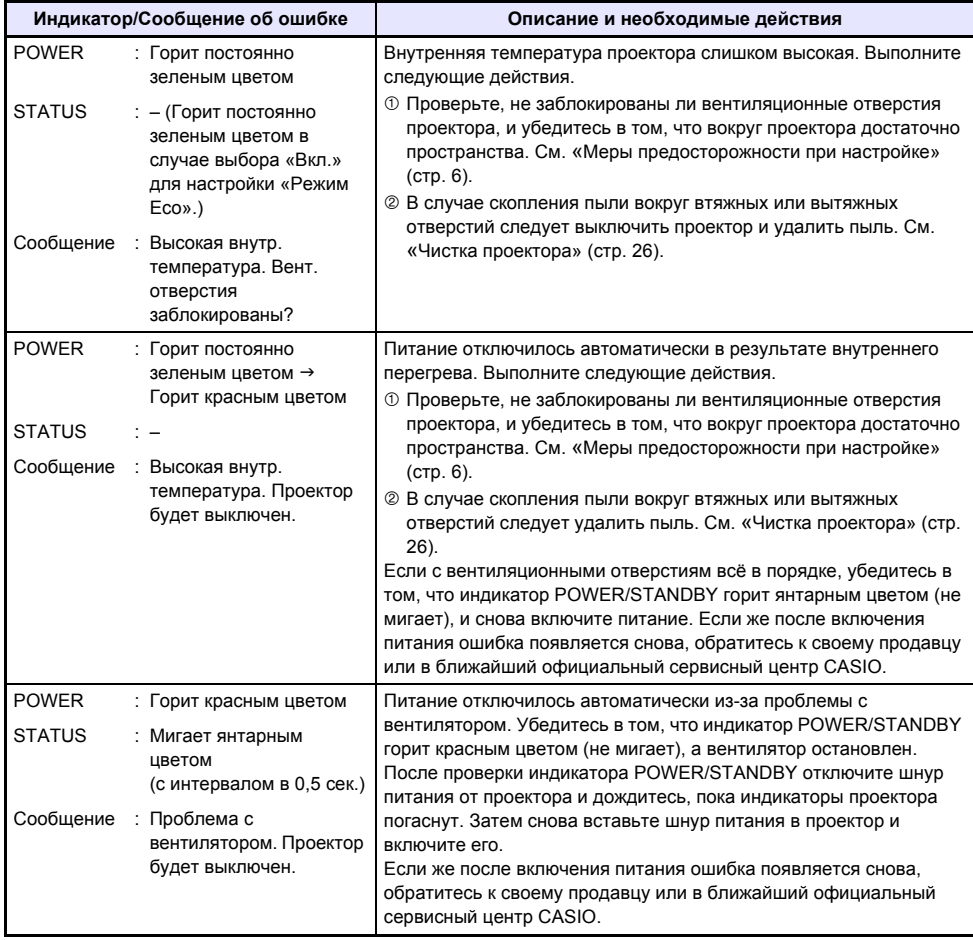

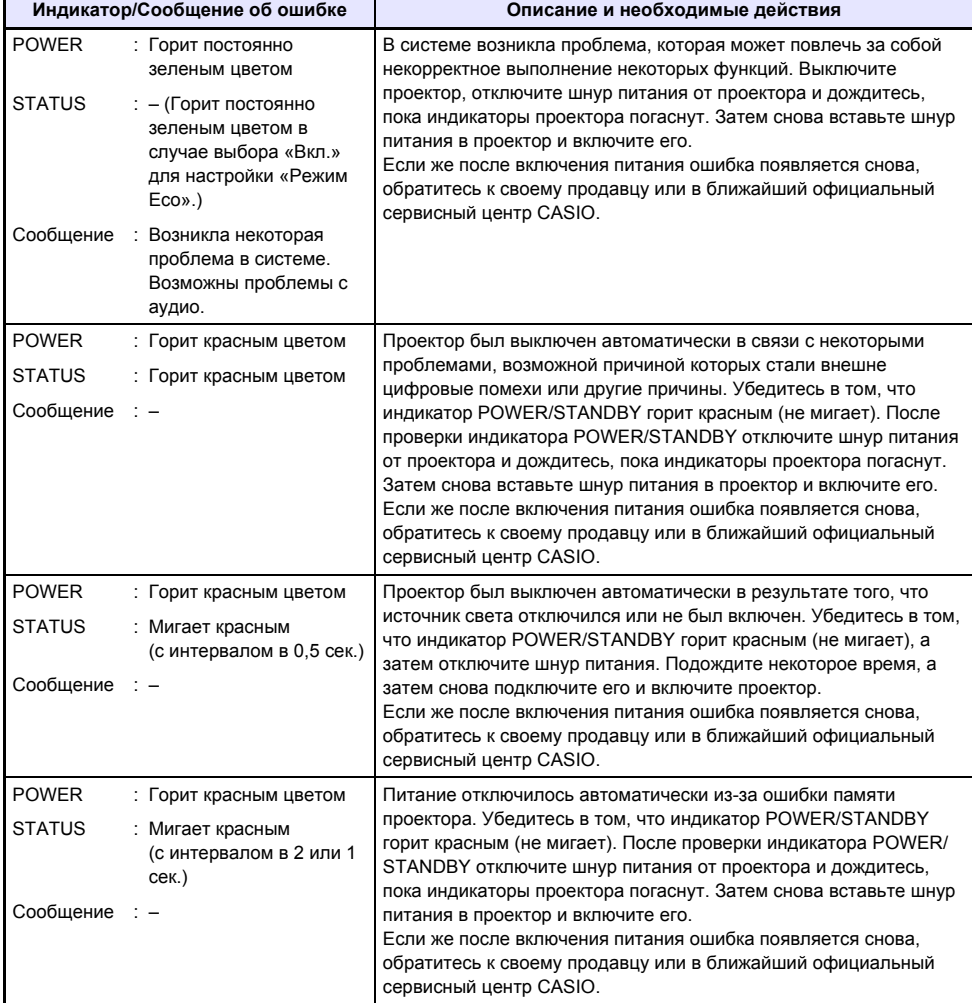

## <span id="page-29-0"></span>**Поиск и устранение неисправностей в проекторе**

При появлении каких-либо проблем с проектором следует проверить следующее.

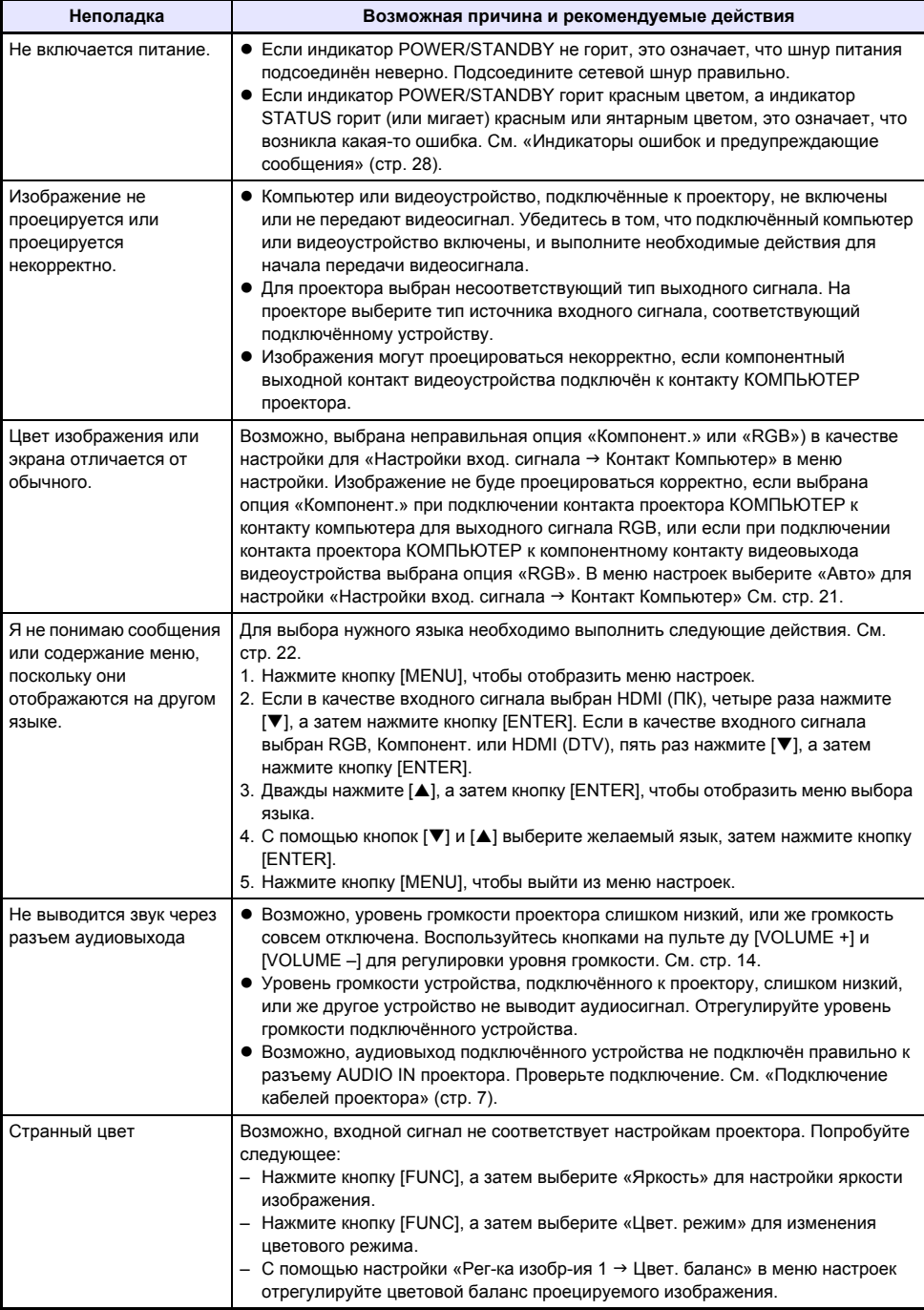

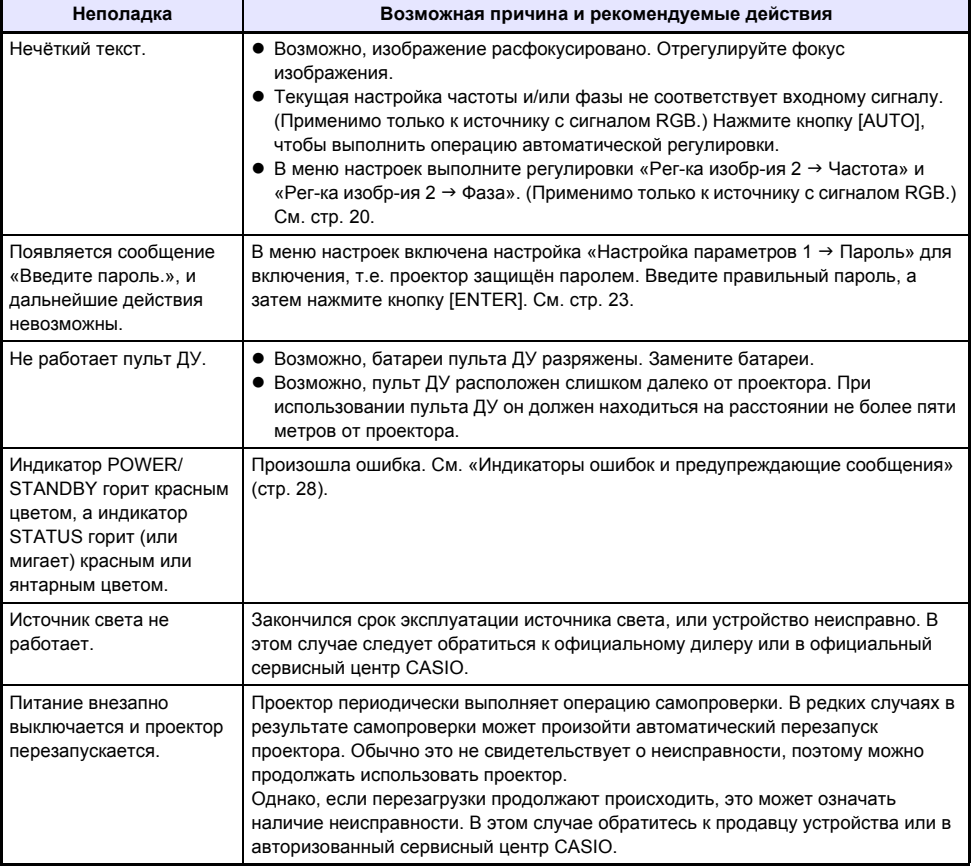

#### **Внимание!**.

- Попробуйте выполнить следующие действия, которые могут помочь вернуть проектор в нормальный режим работы.
	- 1. Отключите шнур питания и подождите минимум 10 минут.
	- 2. Снова подключите шнур питания и включите проектор.
- Если после этих действий нормальная работа не возобновится, отнесите проектор в место приобретения или в официальный сервисный центр CASIO.

## <span id="page-31-1"></span><span id="page-31-0"></span>**Подключение к компонентному видеовыходу**

В этом разделе описывается, как установить подключение компонентного видео между проектором и видеоустройством.

- Компонентные видеовыходы существуют в виде комплектов с 3 контактами: Убедитесь в том, что цвета на штыре компонентного видеокабеля совпадают с цветами контактов (зелёный: Y; синий: Cb/Pb; красный: Cr/Pr).
- Поддерживается только подключение к аналоговому видеовыходу. Подключение к цифровому видеовыходу не поддерживается.

#### **Проектор**

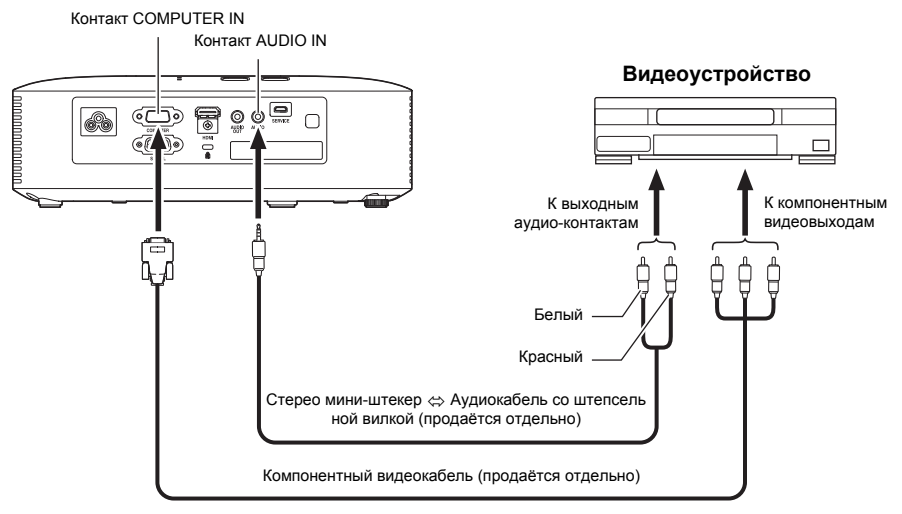

# <span id="page-32-0"></span>**Обновление встроенного ПО**

Встроенное ПО проектора (программное обеспечение в ПЗУ проектора) можно обновлять из компьютера, подключенного к порту SERVICE проектора (USB-порт для обновления ПЗУ) через USB-кабель.

## <span id="page-32-1"></span>*Подключение порта SERVICE проектора к порту USB компьютера*

С помощью имеющегося в продаже кабеля USB подключите порт SERVICE проектора к порту USB компьютера.

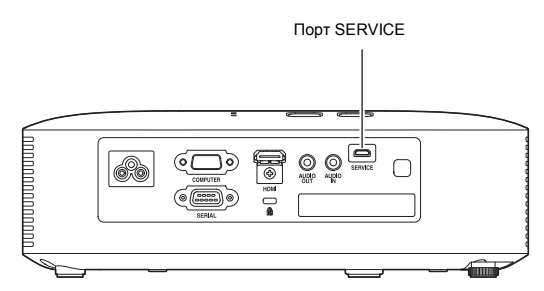

Один конец кабеля USB с разъемом микро-USB подключите к порту SERVICE проектора, а разъем на другом конце подключите к порту USB компьютера.

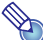

#### **Примечание**

 $\bullet$  Сведения о том, как обновить встроенное ПО, приведены в документе «Projector Firmware Update Guide», доступном на веб-сайте CASIO.

## <span id="page-32-2"></span>**Установка проектора на потолке**

Проектор можно подвесить на потолок. При этом, проектор должен быть закреплён на потолке в перевёрнутом виде.

Подробную информацию можно получить на месте приобретения проектора.

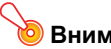

#### **Внимание**!

- $\bullet$  При закреплении проектора на потолке убедитесь в том, что он расположен минимум в 1 метре от детекторов дыма, пожарных сигнализаций и других защитных устройств. Размещение проектора вблизи таких устройств может стать причиной их ошибочного срабатывания в результате реагирования на тепло, излучаемое проектором. Также следует избегать размещения проектора вблизи источников люминесцентного излучения или других мощных источников света. Яркий свет может сократить срок службы пульта ДУ или сделать его работу полностью невозможной. Выбирая место расположения проектора, обязательно протестируйте работу пульта ДУ.
- При проецировании изображений закреплённым на потолке проектором, вертикальное и горизонтальное изображение проецируются перевёрнутыми. Чтобы скорректировать изображение, необходимо изменить настройки проектора. Дополнительные сведения см. в подразделе «[Настройки](#page-18-2) экрана  $\rightarrow$  Уст-ка на потолке» (стр. [21](#page-20-3)) раздела «Настройки меню [настроек](#page-18-2)».

## <span id="page-33-0"></span>**Расстояние проецирования и размер экрана**

Приведённые ниже значения расстояния проецирования предназначены для использования в качестве справочных значений при настройке проектора.

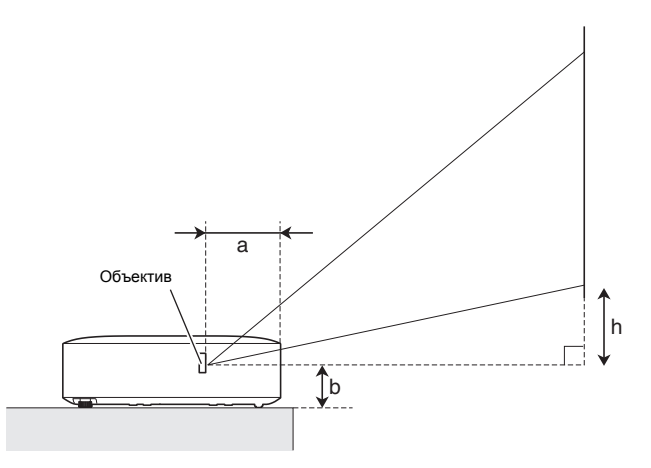

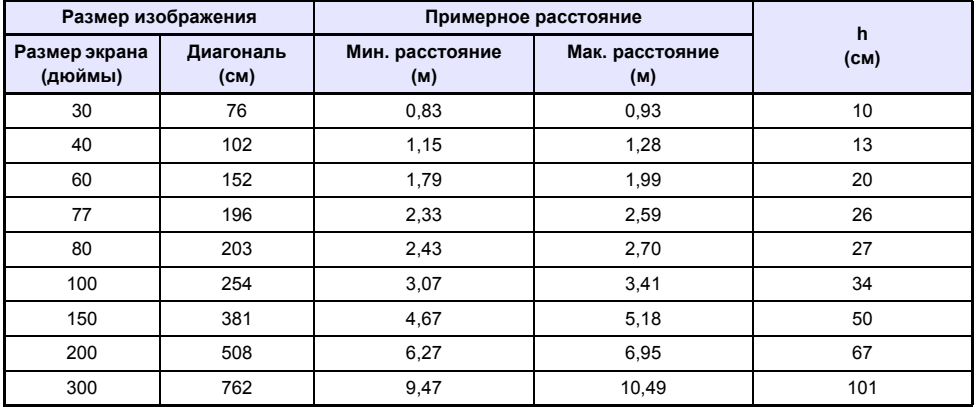

• Расстояние проецирования примерно равно расстоянию от поверхности объектива проектора до экрана. Расстояние от поверхности объектива до переднего края корпуса проектора (a на рисунке) составляет приблизительно 94 мм.

 $\bullet$  Значение «h» на рисунке и в таблице означает расстояние между центром объектива проектора и нижним краем проецируемого экрана. Высота от нижнего края проектора до центра объектива проектора (b на рисунке) составляет приблизительно 58 мм.

# <span id="page-34-0"></span>**Настройка формата экрана и проецируемое изображение**

Ниже описано, как проецируется изображение в зависимости от типа входного сигнала и настройки формата экрана проектора.

**Входной сигнал: RGB или HDMI (ПК)**

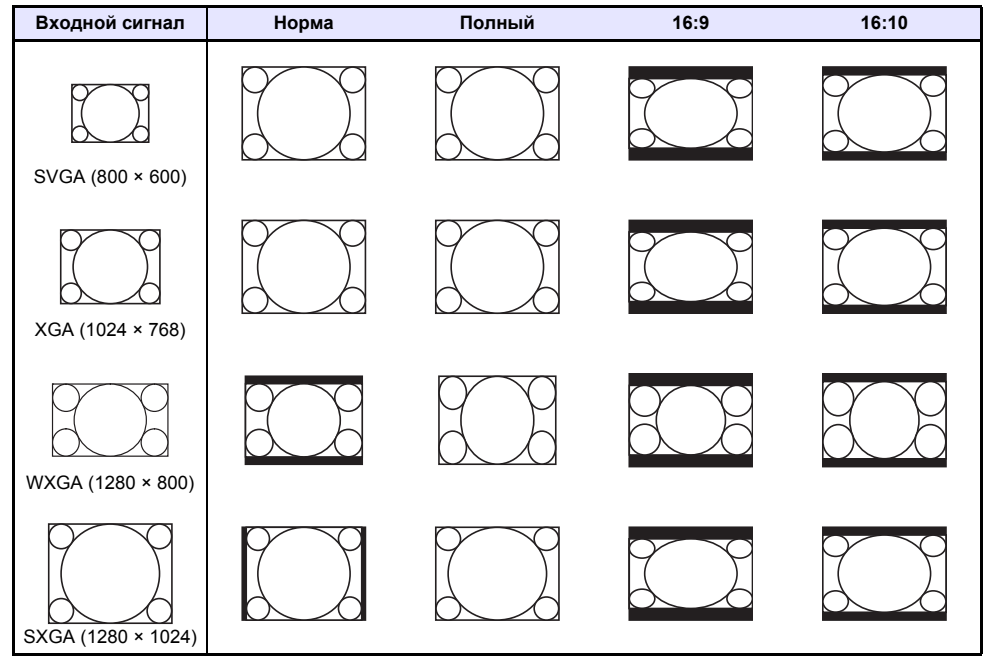

#### **Входной сигнал: Компонентный или HDMI (DTV)**

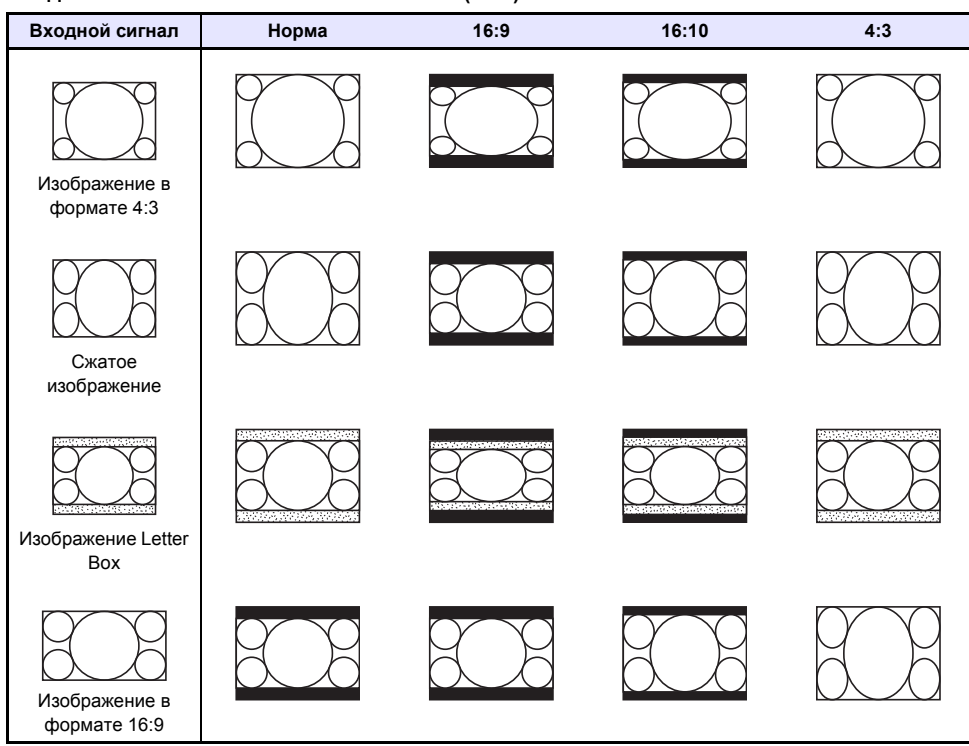

## <span id="page-36-0"></span>**Поддерживаемые типы сигналов**

#### **Внимание!**

• Даже если сигнал указан в приведенной ниже таблице, невозможно гарантировать правильное отображение изображений в данном формате.

#### **Сигнал RGB**

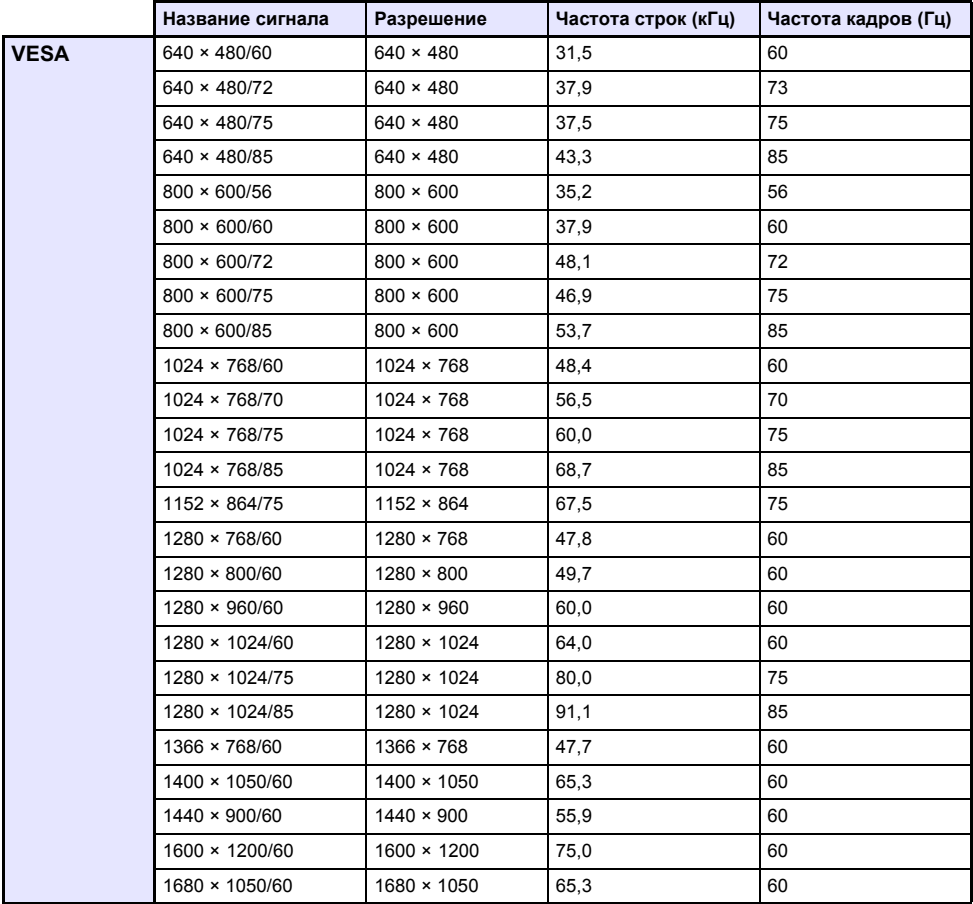

#### **Компонентный сигнал**

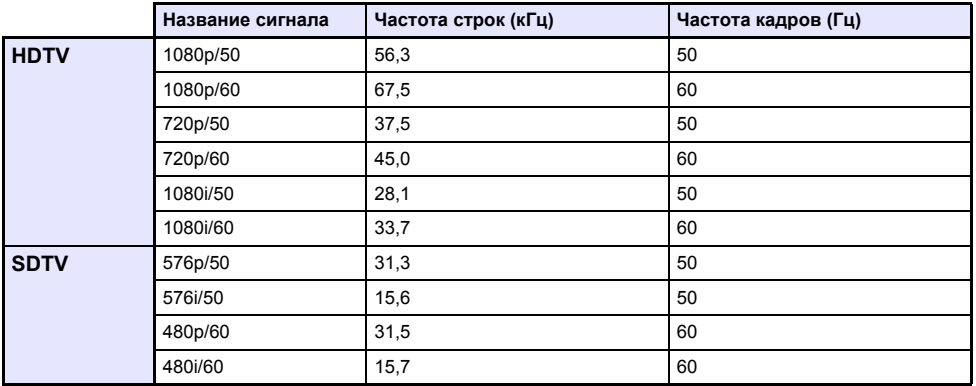

#### **Сигнал HDMI**

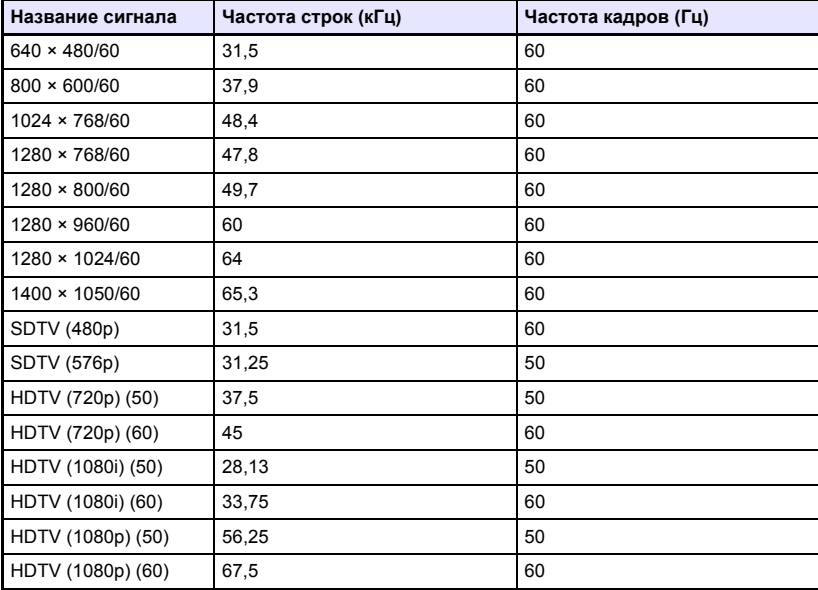

## <span id="page-38-0"></span>**Управление проектором через порт RS-232C**

При установленном последовательном подключении между проектором и компьютером проектором можно управлять с помощью команд RS-232C, отправляемых с компьютера.

## <span id="page-38-1"></span>*Установка последовательного подключения между проектором и компьютером*

Подключите проектор к компьютеру, как показано на иллюстрации ниже.

#### **Проектор**

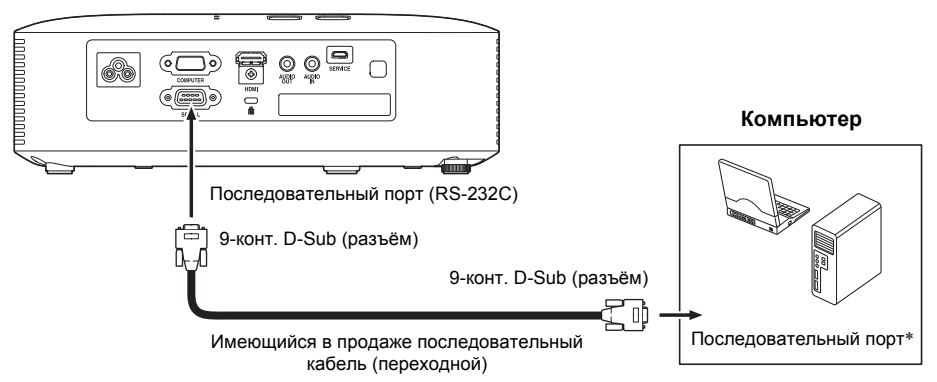

#### **Использование команд управления**

В данном разделе поясняются команды, использующиеся для управления проектором с компьютера.

#### **Формат отправки команды**

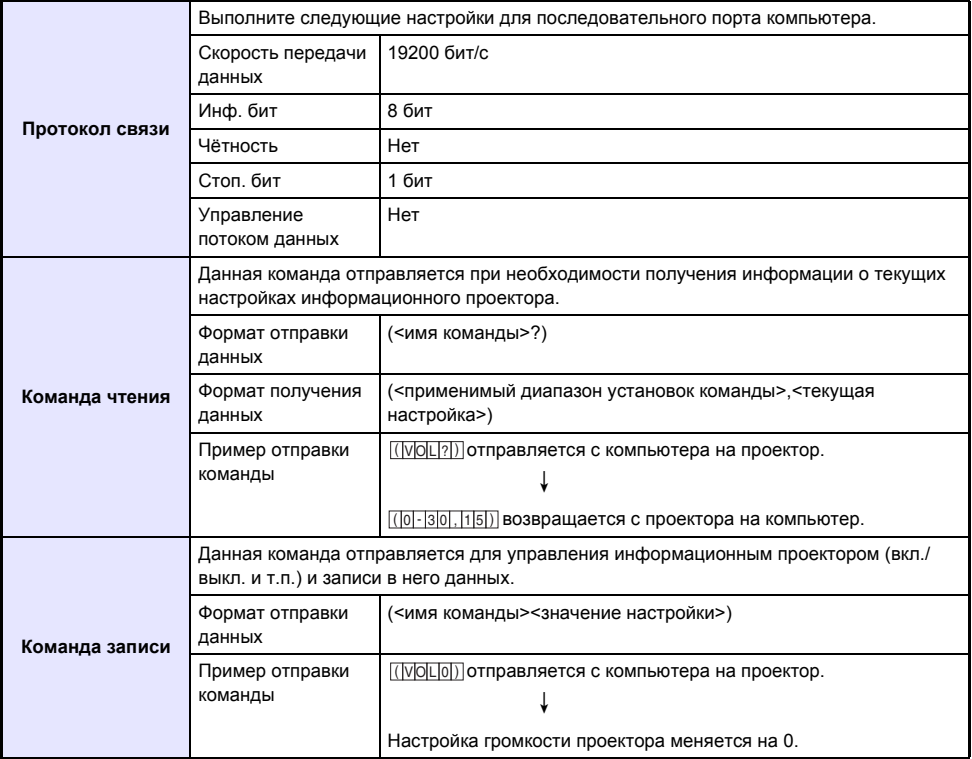

• Дополнительная информация об именах и настройках команд приведена в «Список команд».

- Для всех команд используются символы ASCII и целые числа в десятичном формате.
- При получении нераспознаваемой команды компьютер отправит назад вопросительный знак (?). Любая команды, пытающаяся установить значение, выходящее за пределы допустимого диапазона, игнорируется.
- Если проектор выполняет процесс, инициированный ранее отправленной командой, функцию кнопки проектора или функцию кнопки пульта ДУ, отправка следующей команды произойдет после завершения предыдущего процесса.

#### **Список команд**

- Выключенный проектор поддерживает только нижеуказанные функции. Не следует давать выключенному проектору любые другие команды.
	- Вкл./Выкл. питания: чтение
	- Включение: запись
	- Получение Время освещ.: чтение
- Для использования команды включения пустого экрана или изменения формата экрана должно осуществляться поступление действительного сигнала.

R: чтение активировано W: запись разрешена

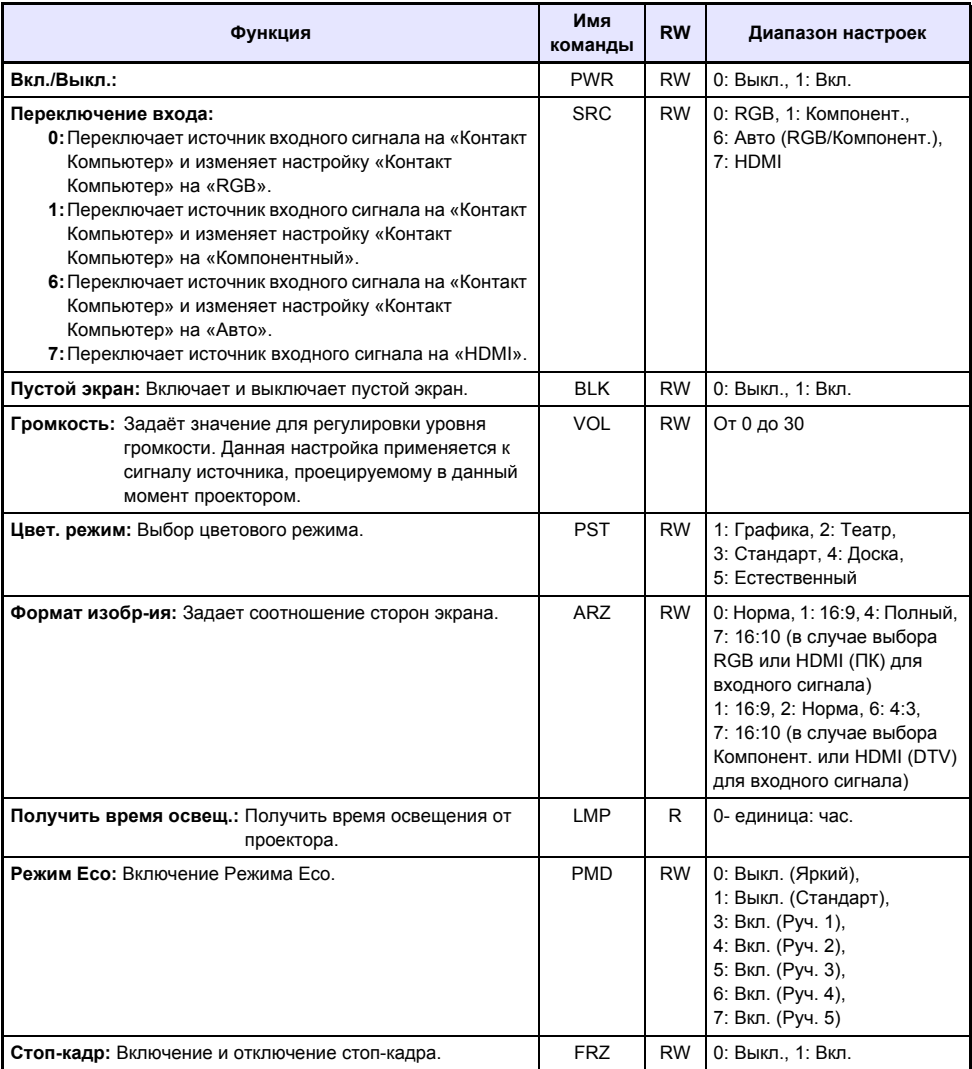

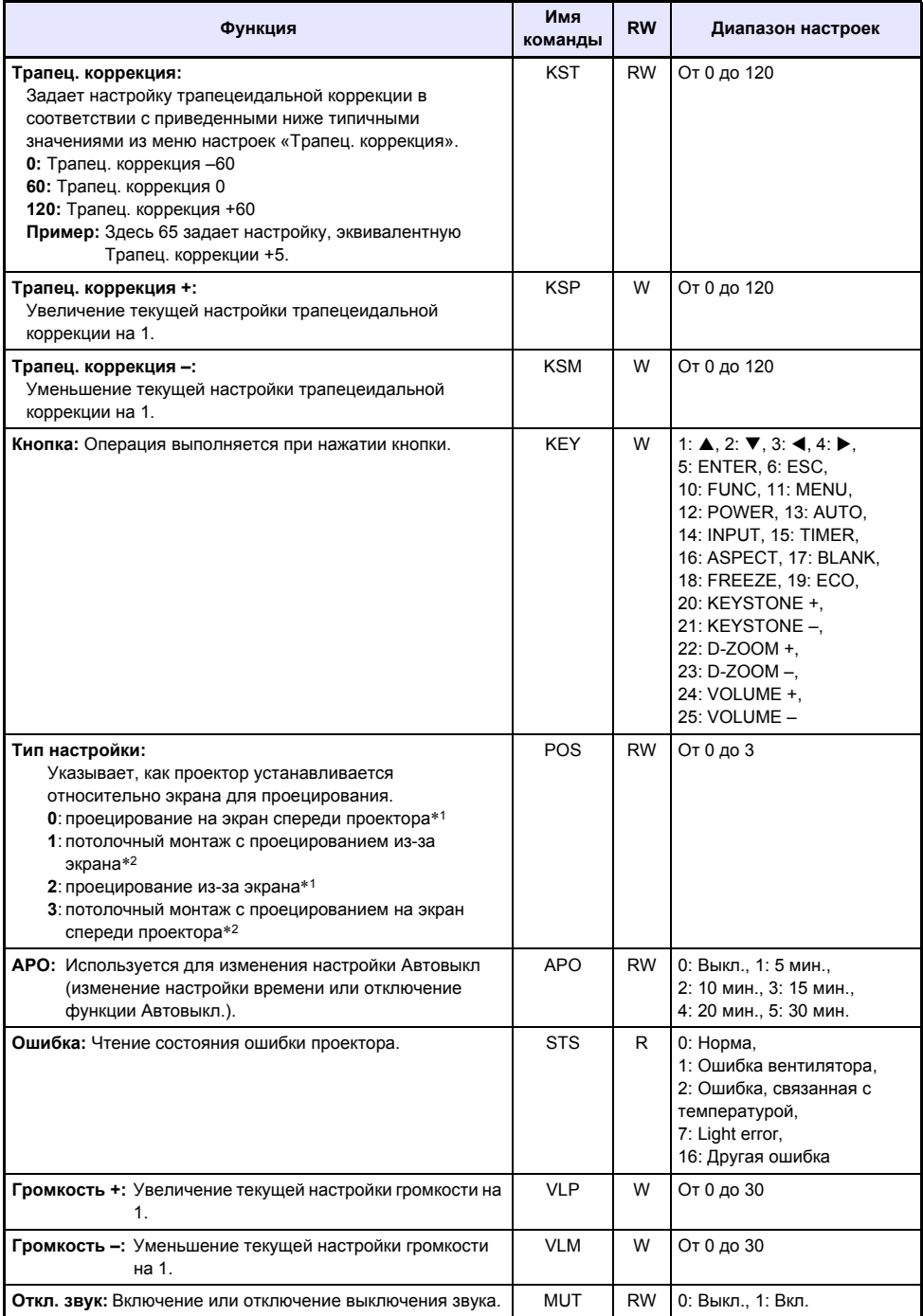

\*1 Верх проектора вверх

\*2 Верх проектора вниз

# **CASIO.**

#### **CASIO COMPUTER CO., LTD.**

6-2, Hon-machi 1-chome Shibuya-ku, Tokyo 151-8543, Japan

> MA1511-A© 2015 CASIO COMPUTER CO., LTD.